# **I**. **Produktpackliste Commentary**  $\begin{picture}(20,20) \put(0,0){\line(1,0){10}} \put(15,0){\line(1,0){10}} \put(15,0){\line(1,0){10}} \put(15,0){\line(1,0){10}} \put(15,0){\line(1,0){10}} \put(15,0){\line(1,0){10}} \put(15,0){\line(1,0){10}} \put(15,0){\line(1,0){10}} \put(15,0){\line(1,0){10}} \put(15,0){\line(1,0){10}} \put(15,0){\line(1,0){10}} \put(15,0){\line(1$ 1 Kamera 4000 Q<br>O 10000 Q<br>4000 Q  $\begin{picture}(120,110) \put(100,10){\line(1,0){10}} \put(100,10){\line(1,0){10}} \put(100,10){\line(1,0){10}} \put(100,10){\line(1,0){10}} \put(100,10){\line(1,0){10}} \put(100,10){\line(1,0){10}} \put(100,10){\line(1,0){10}} \put(100,10){\line(1,0){10}} \put(100,10){\line(1,0){10}} \put(100,10){\line(1,0){10}} \put(100,$ **Sold the second contract of the second contract of the second contract of the second contract of the second contract of the second contract of the second contract of the second contract of the second contract of the secon 1 Halterung 3 Spreizdübel 3 Schrauben 1 Stromkabel**  $M$

 $\frac{1}{2}$  Ruler for QR Code Net-pairing  $\frac{1}{2}$ 

Öffnen Sie die Littlelf smart APP, klicken Sie auf "Zustimmen" der Datenschutz klärung und registrieren Sie dann ein Konto mit einer Mailbox oder Handynumm nachdem Sie sich erfolgreich in der Littlef smart APP angemeldet haben.

# **2. Registrierung von Konten**

#### **1) APP kann nicht erfolgreich registriert werden.**

**Alle Rechte Vorbehalten**  Das Urheberrecht an den Anleitungen liegt bei der Shenzhen Skyline Security

#### Co., Ltd. Das Plagiieren und Unterschlagen ist untersagt.

**Markenhinweis** 

Die Shenzhen Skyline Security Co., Ltd hält die Rechte an der Marke Littlelf. Andere Markenzeichen, die in dieser Anleitung erwähnt werden, sind das Eigentum ihrer jeweiligen Inhaber.

Die Produkte (einschließlich der Hardware, Software, Firmware, usw.), die in dieser Gebrauchsanweisung beschrieben werden (einschließlich der Hardware, Software, Firmware, usw.), sollten dem derzeit neuesten Stand der Technik entsprechen. Hinsichtlich möglicher Mängel, Fehler oder Ausfälle gewährt Littlelf keine ausdrückliche oder implizite Garantie. Dies versteht sich einschließlich jedoch nicht ausschließlich der Marktgängigkeit und Eignung für einen bestimmten Zweck.

> Kaufdatum: Händler: Fragen/Problembeschreibung: Postleitzahl: Postfach: Adresse: Fax:

 $(1)$   $(2)$   $(3)$ 

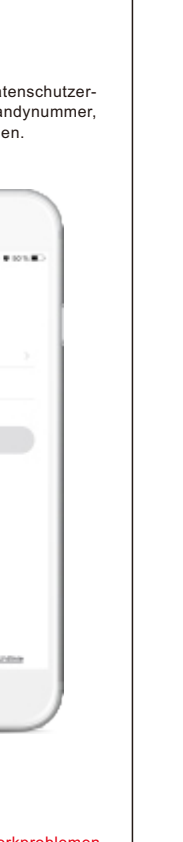

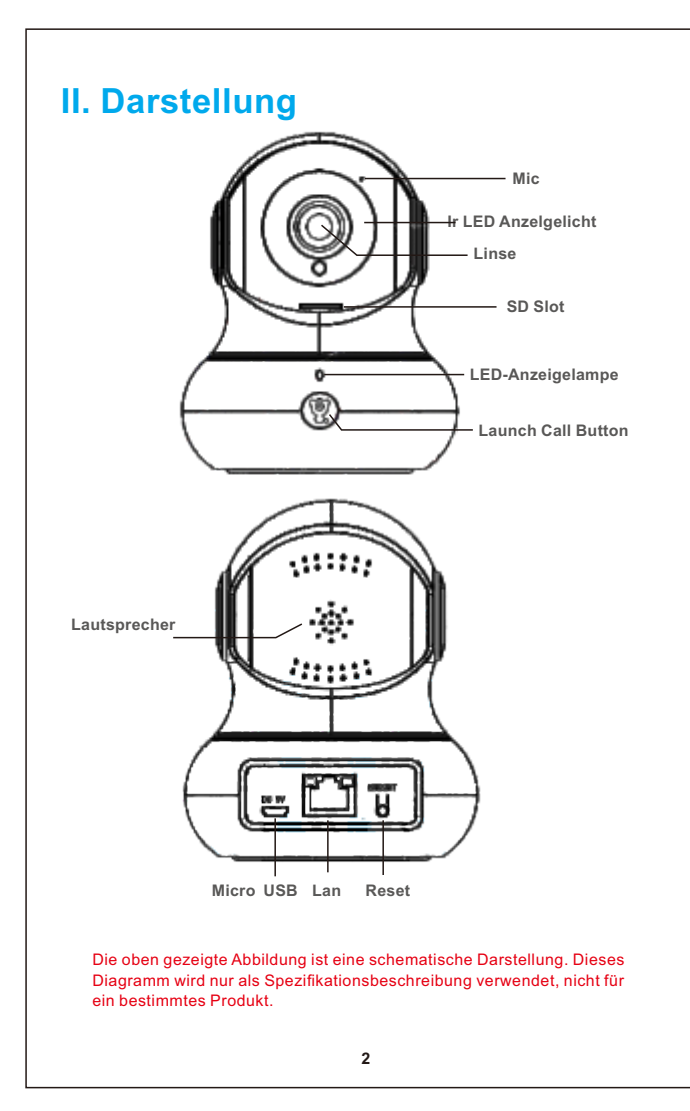

#### **Haftungsausschluss**

1. Der Garantiezeitraum für dieses Produkt beträgt ein Jahr ab dem Zeitpunkt des Erwerbs. Während des Garantiezeitraumes werden wir das defekte Gerät nentgeltlich reparieren oder umtauschen, sofern diese Defekte während des Normalgebrauchs auftreten.

2. Die folgenden Umstände werden nicht durch die Garantie abgedeckt: Reparaturdienste erfolgen hierbei auf Ihre Kosten. Bitte beachten Sie, dass Folgendes einen Garantieverlust bedeutet: A) Unsachgemäße Installation, unsachgemäßer Gebrauch, nichtautorisierte Wartungsarbeiten, Modifikationen und Ausfälle, die durch Unfälle oder durch

Personen herbeigeführt werden. B) Ausfälle oder Defekte als Ergebnis ungeeigneter Witterungs- und Umweltbedingungen.

klicken Sie auf "Zustimmen" und "Servicevereinbarung und Datenschutzerklärung"; 2) Wenn der Bestätigungscode im Laufe der Zeit aufgrund von Netzwerkproblemen versendet wird, versuchen Sie es bitte später erneut; 3) Wenn Sie sich mit dem Mailbox registrieren, überprüfen Sie bitte den Bestätigungscode im Spam-Postfach, wenn Sie ihn nicht erhalten haben.

# **3.2 QR-Code Netzpaarung (Empfehlung)** Bitte legen Sie das Lineal auf einen horizontalen Tisch und platzieren Sie die Kamera und das Mobiltelefon an den entsprechenden Positionen gemäß dem Bild auf dem Lineal. Innerhalb dieses Bereichs kann das Mobiltelefon leicht nach links und rechts, auf und ab bewegt werden, um sicherzustellen, dass die era den QR-Code auf dem Telefon scannen kann. Hören Sie den Piepton, licken Sie auf "Den Ton gehört".  $\label{eq:2.1} H(\alpha, \delta, \alpha) = \frac{1}{\alpha} \int_{\mathbb{R}^d} \left( \frac{1}{\alpha} \sum_{i=1}^d \frac{1}{\alpha_i} \sum_{j=1}^d \frac{1}{\alpha_j} \sum_{j=1}^d \frac{1}{\alpha_j} \sum_{j=1}^d \frac{1}{\alpha_j} \sum_{j=1}^d \frac{1}{\alpha_j} \sum_{j=1}^d \frac{1}{\alpha_j} \sum_{j=1}^d \frac{1}{\alpha_j} \sum_{j=1}^d \frac{1}{\alpha_j} \sum_{j=1}^d \frac{1}{\alpha_j} \sum_{j=1}$ **DAXE** Scannen Sie den GH-Capt.. Norm Generi I Stiffen ISBN debored by the state of the state of the state of the state of the state of the state of the state of the state of the state of the state of the state of the state of the state of the state of t 斷線  $\bullet$ 15-23cm **Restriction** the contract of the contract of the contract of  $(1)$  (2) **Experience of Second Second Second Second Second Second Second Second Second Second Second Second Second Second Second Second Second Second Second Second Second Second Second Second Second Second Second Second Second Seco**

C) Ausfälle oder Defekte, die durch höhere Gewalt herbeigeführt werden, wie Erdbeben, Brände, Überflutungen, Blitzschläge usw. D) Es liegt keine Seriennummer oder Garantiekarte vor und der Barcode wird nicht erkannt oder stimmt nicht überein. E) Der Garantiezeitraum ist abgelaufen.

**Garantiekarte** 1. Bitte füllen Sie die Garantiekarte sorgfältig aus und halten Sie sie in einem guten Zustand. Bitte verwenden Sie diese Karte, falls Sie Wartungsdienste in Anspruch nehmen müssen.

1. Einführung in die Benutzeroberfläche **Renutzeroberfläche Site-Punkte Site-Punkte** Site-Punkte sparen. Klicken Sie einfach auf das Bild des Favoriten, die **Renund 2.5 Automatische Bewegungsverfolgung** Beim Zugriff auf die aktuelle Benutzeroberfläche können Sie die Videoschnittstelle verschieben oder zoomen, zur Tonwiedergabe wechseln, High-Definition (HD)-Bilder aufnehmen, das Echtzeitvideo mit Vollbildmodus anzeigen, Snapshot-Echtzeitbilder machen, Gegensprechanlage-Funktion verwenden, Bilder und Videos im lokalen Album aufnehmen, den HD-Modus der Kamera auswählen.

> 2. Dem Unternehmen wird das Recht eingeräumt, die Inhalte der Garantiekarte gegebenenfalls abzuändern und auszulegen.

**Garantiekarte**  Vielen Dank für den Erwerb dieses Produkts. Bitte tragen Sie die folgenden Informationen ein: Produktbezeichnung: MAC-Adresse des Produkts: Name: Tel.:

Tel.:

# **V. Bedienungsanleitung**

# **VIII. Fehlerbehebung**

# **IX. Rechtliche Vereinbarung**

## **XII. Garantiebeschreibung**

#### **4.2 Einstellungen für den Erkennungsalarm** Bevor Sie den Bewegungserkennungsalarm verwenden, stecken Sie bitte eine Karte in die Kamera oder haben Sie erfolgreich einen Cloud-Speicherdiens

**2.6 Wiedergabe** Wenn Sie auf das Echtzeit-Video zugreifen, gehen Sie zur Wiedergabeschnittstelle. Dann können Sie Bilder aufnehmen, Videos ansehen und aufnehmen, solange Sie

#### **4.3 Einstellungen der Speicherkarte** Die Kamera verfügt über Micro-SD-Kartensteckplätze und lokale Backups, unters-tützt eine TF-Karte mit bis zu 128 GB. Sie können den Aufnahmemodus wählen und den Zeitplan so einstellen, dass der Schalter geöffnet oder geschlossen wird. Containing of the common and containing the financial property of the contact of the contact of the contact of the contact of the contact of the contact of the contact of the contact of the contact of the contact of the co  $\mathcal{L}_\mathcal{L}$  defines the contract of the contract of the contract of the contract of the contract of the contract of the contract of the contract of the contract of the contract of the contract of the contract of the co **Max Answer**  $\frac{6}{1}$  = 23 **Continued State District Autor De Gabriel St**  $\label{eq:10} \frac{d\mathbf{r}}{d\mathbf{r}}\frac{d\mathbf{r}}{d\mathbf{r}}\text{,}$  where  $\mathbf{r}$ Account of the Committee of the  $\sim$  10. man over the Case When  $\mathbf{w}$  and  $\mathbf{w}$  is a  $\mathbf{w}$  -contract of  $\mathbf{w}$  ,  $\mathbf{w}$ **CONTRACTOR**  $\tilde{f}$  , this decay is a subset of

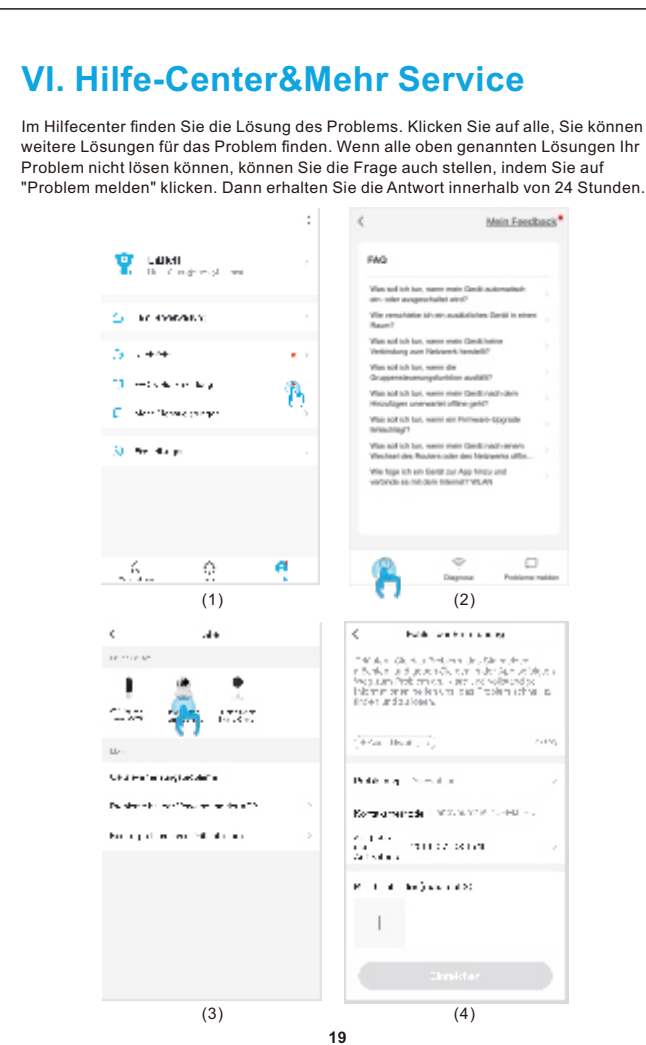

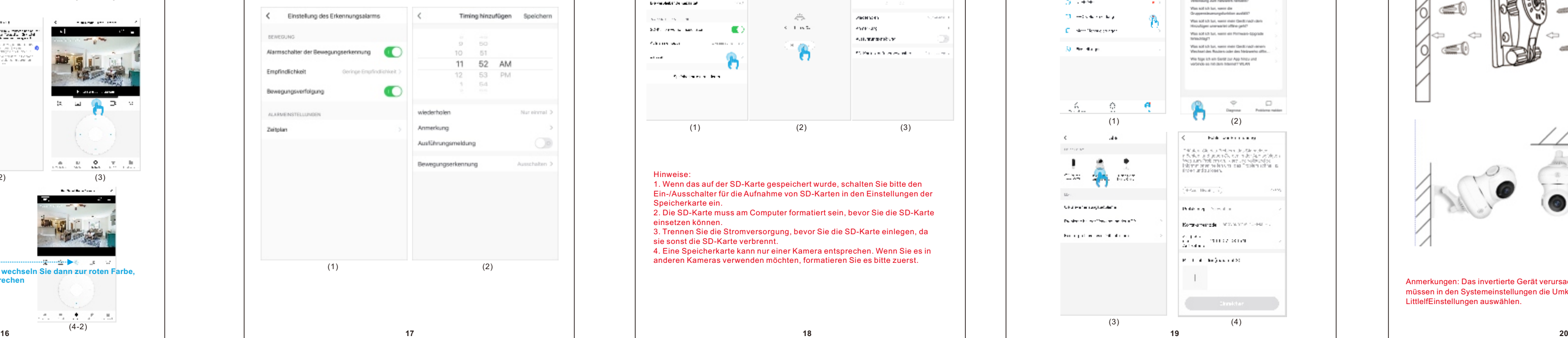

- 2. Bitte stellen Sie sicher, dass die Kamera nicht in der Blacklist der MAC-Einstell ungen des Routers steht; 3. Verbinden Sie zuerst das Netzkabel mit Ihrem Computer, überprüfen Sie dann
- den Computer und erhalten Sie die IP-Adresse. Wenn die IP-Adresse des Com- puters manuell eingestellt wird, gehen Sie bitte zum Router und aktivieren Sie den DHCP-Server, um die IP-Adresse zu erhalten; 4. Nachdem Sie den DHCP-Server aktiviert haben, überprüfen Sie, ob der Compu-
- ter normal auf das Internet zugreifen kann. (Hinweis: Wenn der Computer den DHCP-Modus anzeigt, kann er die IP-Adresse abrufen und normal auf das Internet zugreifen); 5. Schließen Sie das Netzkabel an das Gerät an und setzen Sie die neue
- Verbindung zurück.
- **C) Grund für das Wifi-Kennwort**
- **21 22 23 25** 1. Überprüfen Sie, ob das WiFi- Kennwort, das an der Kamera angeschlossen ist, mit dem WiFi- Kennwort des angeschlossenen Routers übereinstimmt. 2. Überprüfen Sie, ob das eingegebene WiFi- Kennwort Leerzeichen oder Sonde rzeichen (@,#,%,%,&) enthält.<br>rzeichen (@,#,%,%,&) enthält.<br>21

# Schalten Sie das Bewegungsverfolgung-Modus ein, die Kamera folgt der Bewegung des Objekts, wenn sie erkennt, dass sich das Objekt bewegt.

**2.7 Sites Patrol**

 $\sim$   $\sim$ 

**Filler** 

 $\mathbb{R}$   $\mathbb{R}$   $\mathbb{R}$   $\mathbb{C}$   $\mathbb{C}$   $\mathbb{R}$   $\mathbb{R}$ 

 $\begin{array}{c} \bullet \\ \text{min} \end{array} \begin{array}{c} \text{in} \\ \text{min} \end{array} \begin{array}{c} \text{in} \\ \text{min} \end{array}$ 

**Contract Contract Contract Contract** 

Wenn Sie diese Funktion aktivieren, überwacht die Kamera automatisch alle

Standorte und bleibt 10 Sekunden lang an jedem Standort.

erworben.

<u>Bewegungserkennung:</u> Schalten Sie die Bewegungserkennung ein, wenn die<br>Kamera Objektbewegungen erkennt, und die App sendet eine Meldung;<br>Alarm-Empfindlichkeitsstufe: Die Empfindlichkeit der Bewegungserkennung hat<br>niedrige **Bewegungsverfolgung:** Siehe Seite 16; **Einstellungen des Alarmtimers:** Anpassen der eingestellten Zeit, um die ewegungserkennung ein- oder auszuschalten.

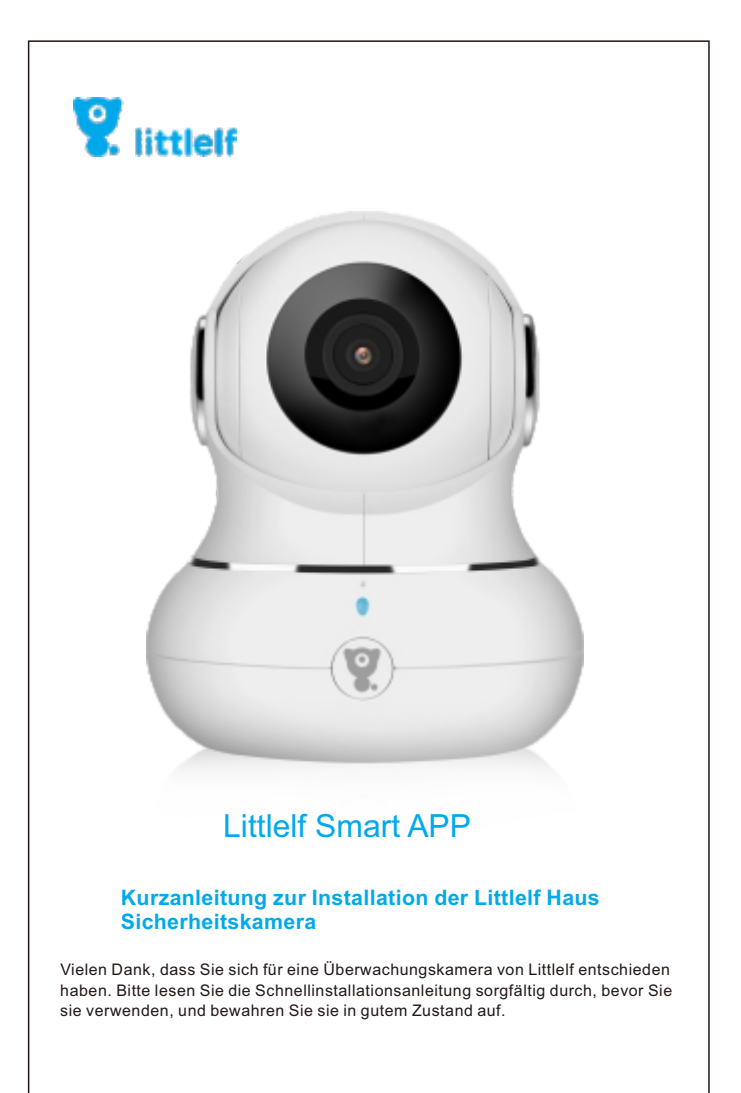

Hinweise: 1. Wenn das auf der SD-Karte gespeichert wurde, schalten Sie bitte den Ein-/Ausschalter für die Aufnahme von SD-Karten in den Einstellungen der Speicherkarte ein. 2. Die SD-Karte muss am Computer formatiert sein, bevor Sie die SD-Karte einsetzen können.<br>3. Trennen Sie die Stromversorgung, bevor Sie die SD-Karte einlegen, da<br>sie sonst die SD-Karte verbrennt.<br>4. Eine Speicherkarte kann nur einer Kamera entsprechen. Wenn Sie es in anderen Kameras verwenden möchten, formatieren Sie es bitte zuerst.

(1)  $(2)$   $(3)$ 

Direkte Schnellbedienung einiger Funktionstasten. Bewegungsverfolgung: Wenn Sie die Bewegungsverfolgung aktivieren, folgt die Kamera der Bewegung des Objekts, wenn sie erkennt, dass sich das Objekt bewegt.

# **VII. Installationsanweisungen** 1. Wählen Sie den Installationsort aus und bohren Sie Löcher in die geeignete Installationsoberfläche. 2. Führen Sie die Dehnschraube in das Loch ein. 3 Verschrauben Sie die Halterung. 4. Drehen Sie die Kamera auf die Halterung (Produktinstallations-Ansicht).

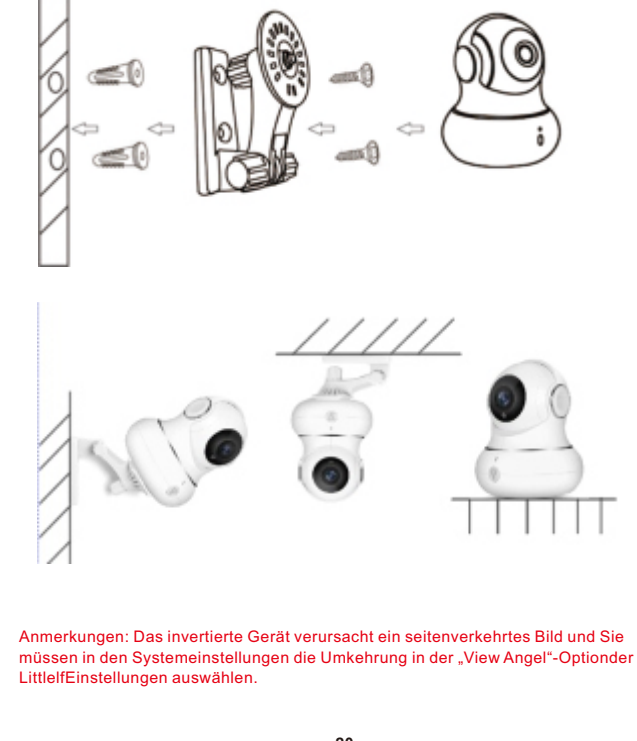

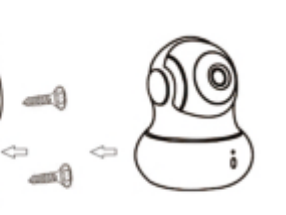

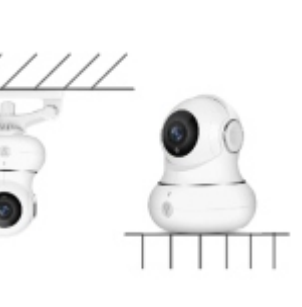

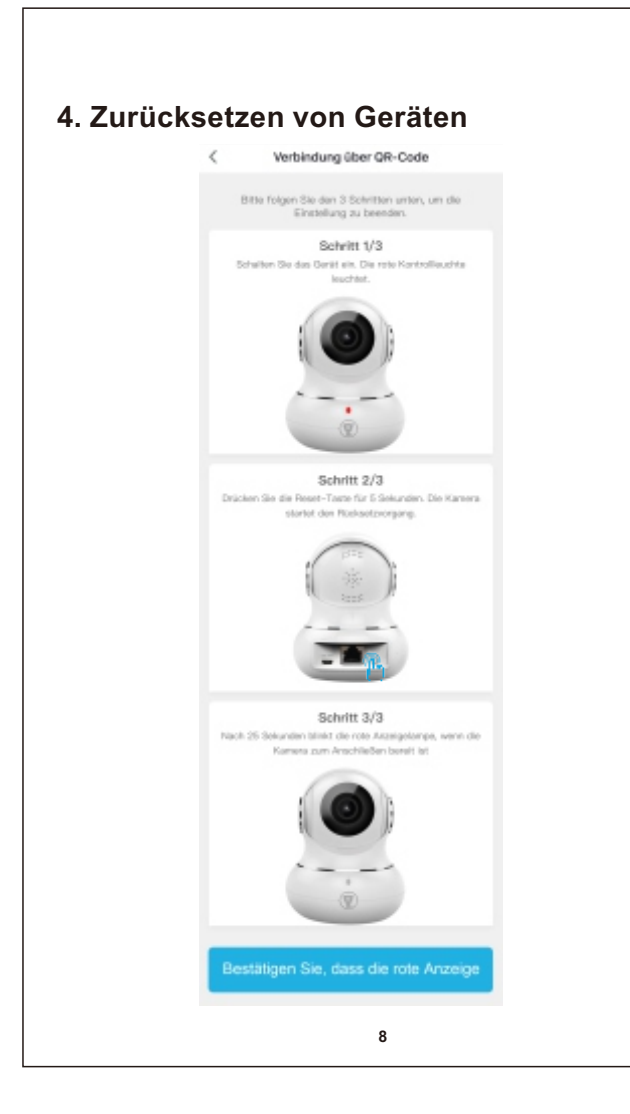

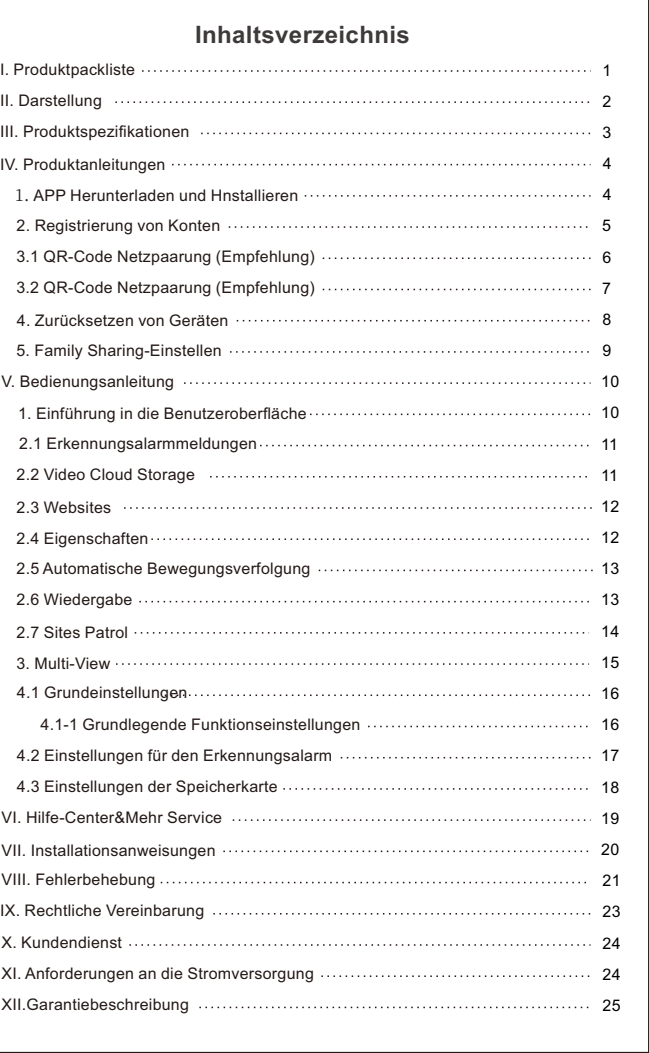

1)Besuchen Sieunsere offizielle Webseite: www.littlelf.com, um Onlineunterstützung zu erhalten. 2)Informieren Sie uns per Email über Ihre Probleme: support@littlelf.com. ) Rufen Sie die Kundenhotline an: 0086-755-28483693.

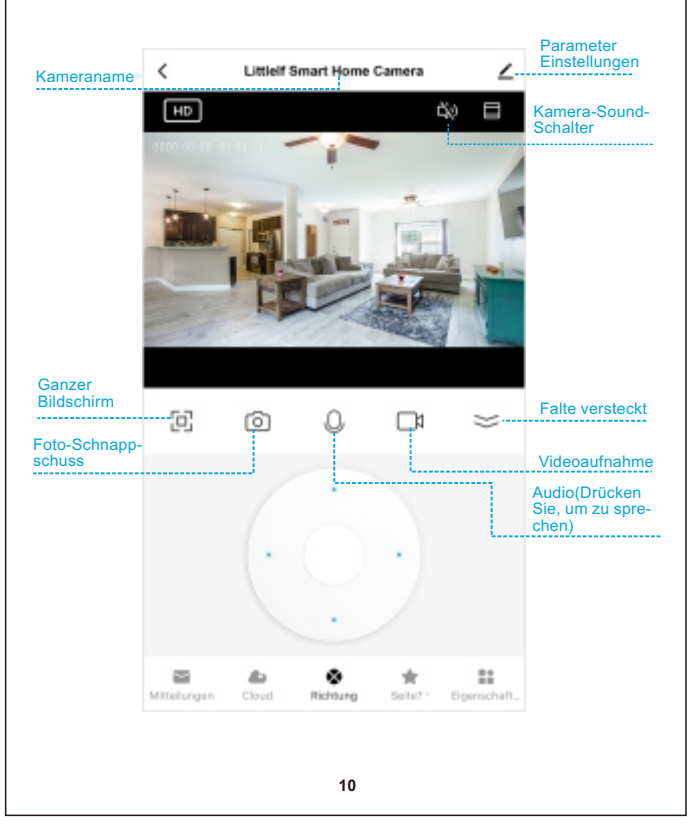

**1 Spezifikation 1 Qualitätszertifikat 1 Herrscherin**

- 1. Bitte überprüfen Sie, ob das Netz des Mobiltelefons normal ist; 2. Bitte kreuzen Sie die Servicevereinbarung und die Datenschutzerklärung a 3. Bitte überprüfen Sie, ob der Bestätigungscode in der Spam-Mail enthalten ist; 4. Bitte nutzen Sie WIFI zur Registrierung, wenn Sie bei der Nutzung des Mobil-<br>funknetzes nicht registriert werden können. Wenn die Aufforderungen des<br>Mobilfunknetzes und des WIFI die Serveradresse nicht erhalten können,<br>
- 5. Während der Installation erlauben Sie bitte der App, Ihren Standort und alle Be- rechtigungen zu erhalten, das System ordnet automatisch den besten Server an; 6. Wenn die oben genannten Lösungen immer noch nicht wirksam sind, empfehle wir Ihnen, die App zu deinstallieren und erneut zu installieren. Der aktuelle Standort und alle Berechtigungen sind während der Installation erlaubt.
- **2) Die Verbindung zum Netzwerk kann nicht hergestellt werden. A) Die Verbindung mit WiFi kann nicht hergestellt werden:**
- 1. Bitte aktivieren Sie das DHCP des Routers; 2. Bitte stellen Sie sicher, dass die Kamera nicht in der Blacklist der MAC-Einstell-
- ungen des Routers steht; 3. Schalten Sie das 5GHz WLAN im Router aus (Hinweis: Bitte wenden Sie sich an
- den Routerhersteller, wenn Sie das 5g WLAN nicht ausschalten können);<br>4. Nachdem Sie sich mit dem 2,4 GHz WiFi verbunden haben, überprüfen Sie bitte<br>Ihr Handy, ob es auf das Internet zugreifen kann;<br>5. Nachdem das Netzwerk
- Sie sie wieder an.

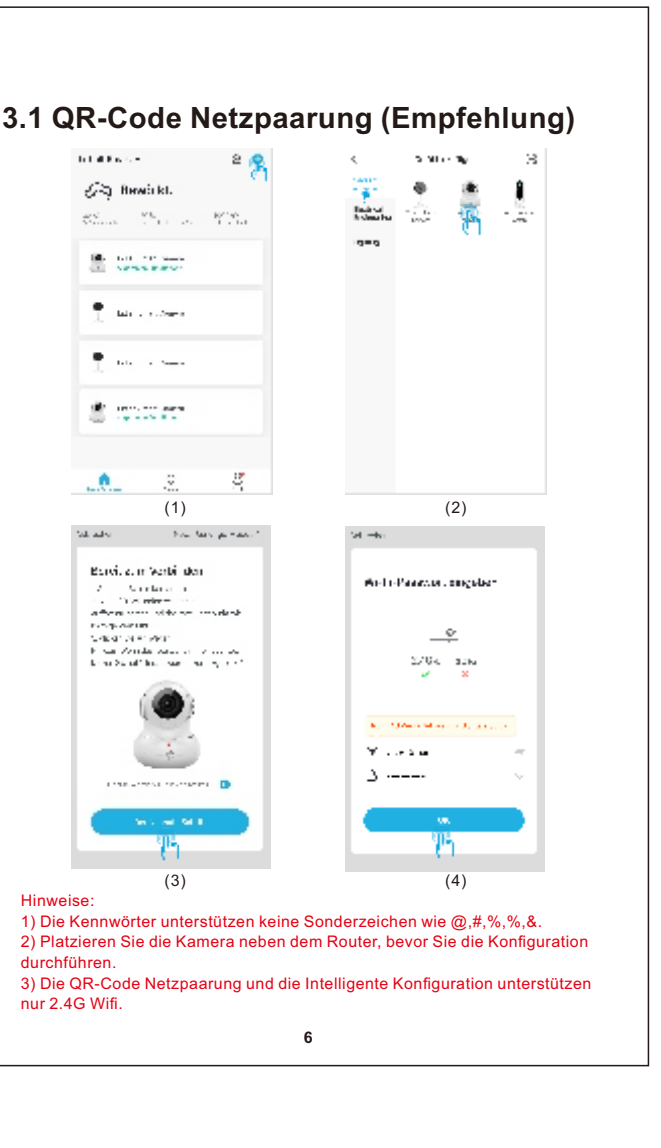

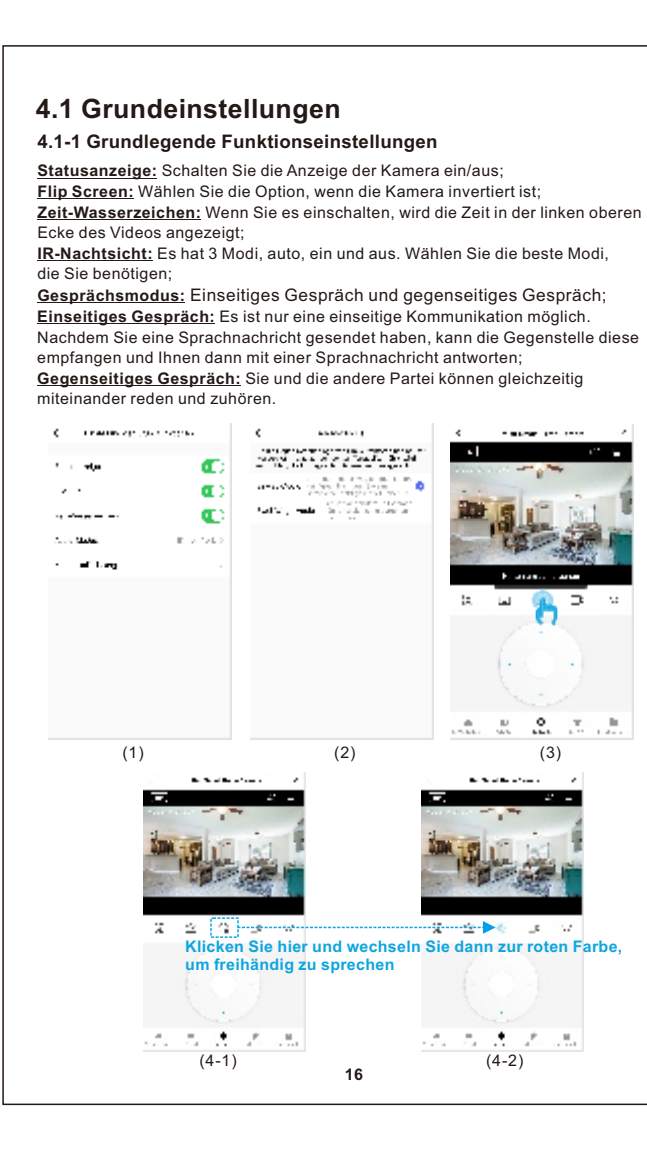

#### 1. Bitte aktivieren Sie das DHCP des Routers; **B) Die Verbindung mit dem verkabelten Netz ist nicht möglich:**

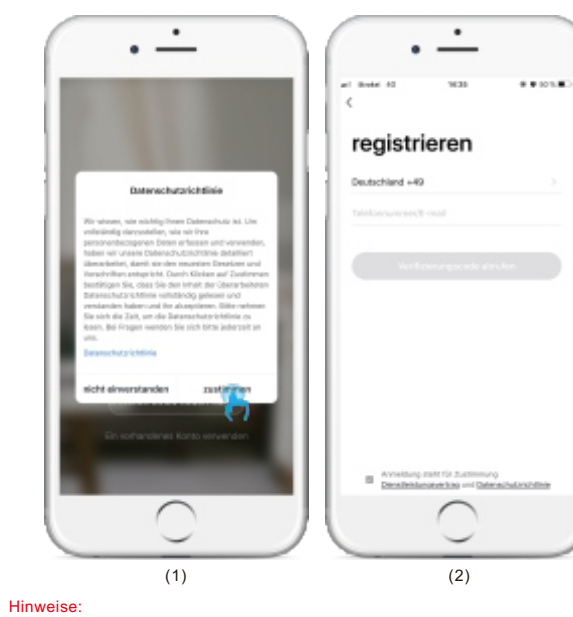

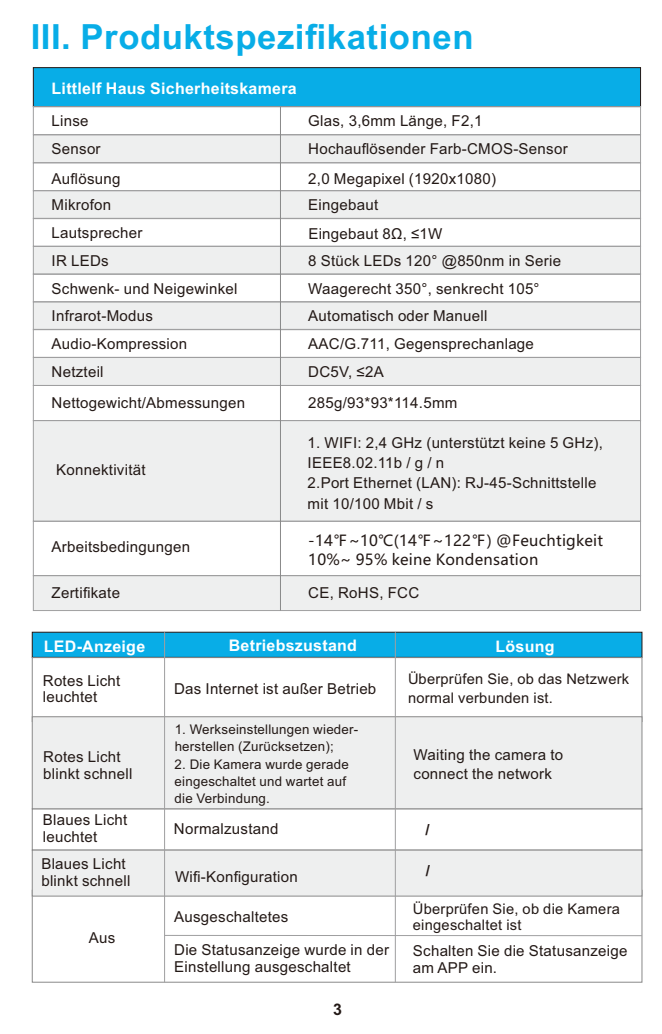

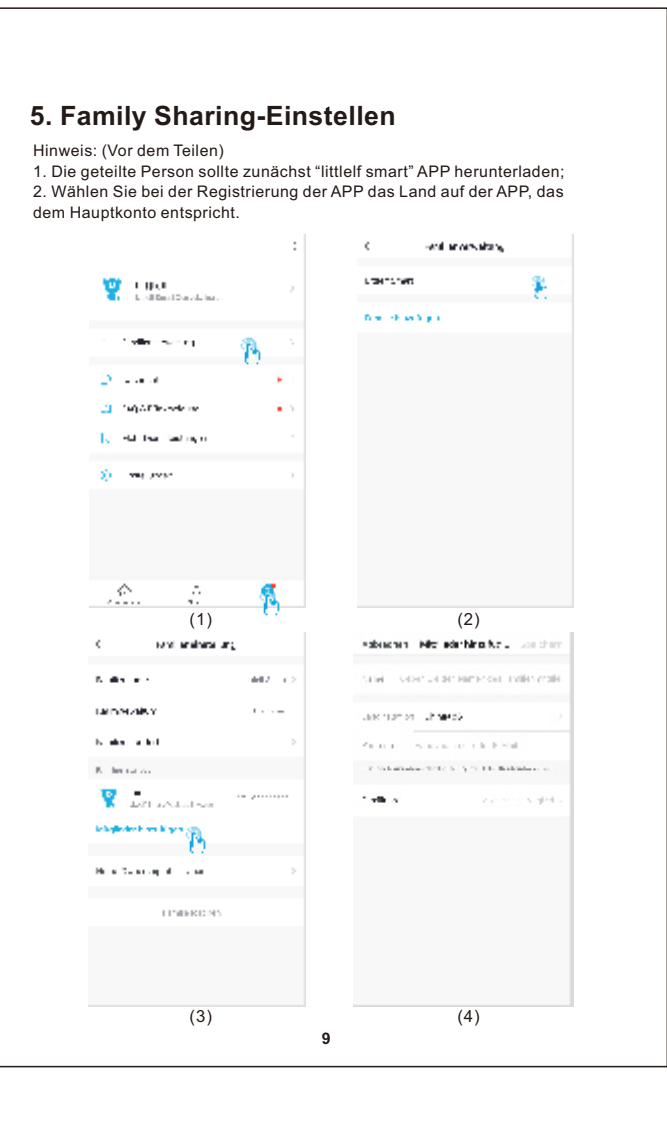

# **D)Getrenntes 5G WIFI, keine Verbindung zum WiFi möglich.**

1. Schalten Sie das 5G-Netzwerk aus und behalten Sie das 2.4G-Netzwerk. Trennen Sie den Router und starten Sie die Kamera neu; 2. Die Benennung von WiFi-Namen darf keine "5G"-Wörter enthalten.

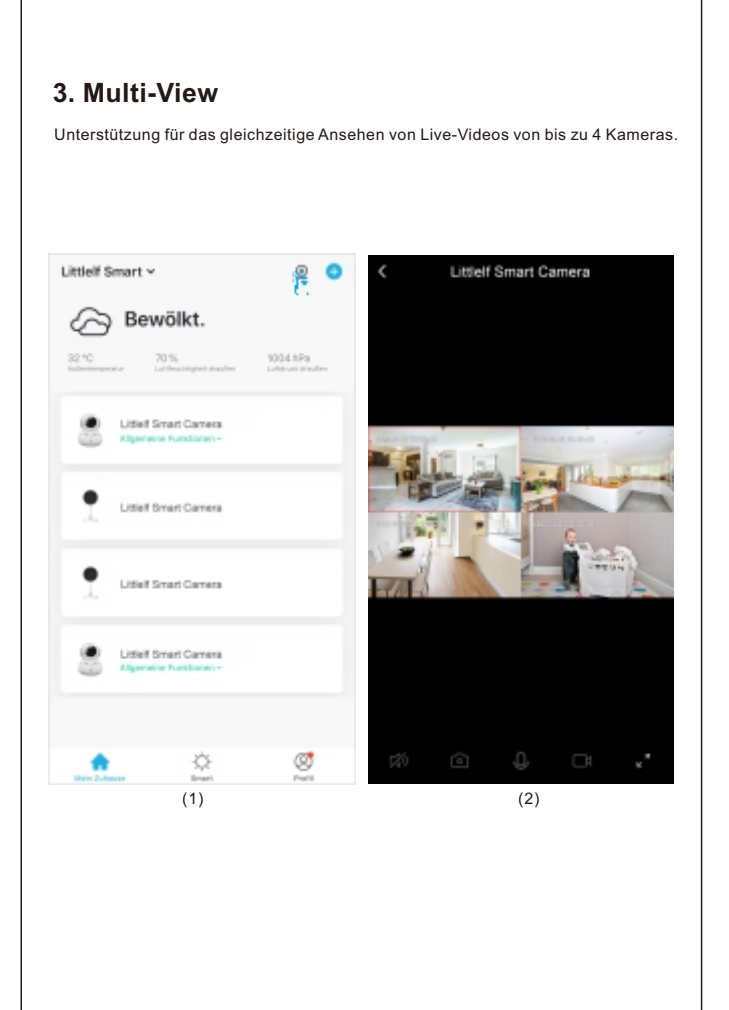

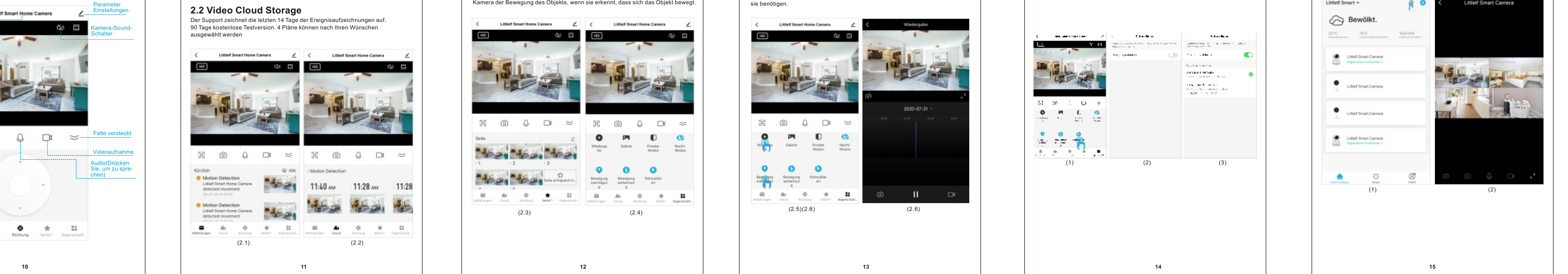

- 
- **3)Kamera stimmt erfolgreich mit dem WLAN überein, kann aber die Stimme der Kamera nicht hören.**
- 1. Setzen Sie die Kamera zurück, schalten Sie sie dann aus und schließen Sie die Kamera wieder an (Nur Zurücksetzen kann verbleibende Daten entfernen); 2. Stellen Sie das Handy so nah wie möglich an die Kamera und den Router, wenn
- es angeschlossen ist; 3. Bitte schalten Sie das 5GHz WiFi aus.
- **4) Keine Popup-Meldung für Bewegungserkennungsalarm** 1. Öffnen Sie die Berechtigungseinstellungen in den Handy-Einstellungen, um die
- Benachrichtigung über Push-Meldungen zu ermöglichen;<br>2. Nachdem einige Android-Handys den Hintergrund verlassen haben, ist es nicht<br>- möglich, die Alarm-Push-Informationen zu empfangen;<br>3. Deaktivieren Sie die Bewegungse
- 4. SMS- und E-Mail-Erinnerungen werden derzeit nicht unterstützt.
- **5)Bewegungserkennungsmeldungen erscheinen häufig** 1. Wenn die Empfindlichkeit der Bewegungserkennung zu hoch ist, können auch Lichtänderungen einen Alarm auslösen;
- 2. Reduzierte Empfindlichkeit der Alarme (empfohlener niedriger Pegel). **6)Nach dem Einlegen von SD zeigt es beschädigt an.**
- 1. Bevor Sie die SD-Karte einlegen, trennen Sie das Gerät vom Stromnetz. Schli- eßen Sie die Stromversorgung an, um nach dem Einlegen der Karte zu starten; 2. Die SD-Karte muss am Computer formatiert sein, bevor Sie die SD-Karte
- verwenden können; 3. Wenn Sie SD wählen, wählen Sie bitte Original.
- **7)Keine Aufnahme der Wiedergabe nach dem Einlegen der SD-Karte** Siehe Seite 22.
- **8) Videos mit derselben Kamera auf verschiedenen Geräten ansehen** 1. Das Hauptkonto kann das Video ohne Begrenzung für andere Konten freigeben, aber die freigegebenen Konten haben nur die Berechtigung, Videos anzusehen,
- zu schnappen und aufzunehmen; 2. Der Hauptkonto-Name und das Kennwort können auch auf anderen Geräten emeldet sein, um das Video anzuzeigen und eine beliebige Funktion zu verwenden.
- **9) Die Szenarien für den Reset-Taster**
- 1. WLAN-Informationen zurücksetzen. 2. Wifi-Ausnahme vor der Verbindung mit der Kamera
- 3. Fehler beim WLAN-Kennwort 4. WiFi-Abfall
- 5. Neues WiFi ersetzen

**10) Was tun, wenn es keine Lösung in Q&A gibt?**  Sie können sich auf der Littlelf-Website anmelden: www.littlelf.com, online um

Hilfe bitten.

## **X. Kundendienst**

Falls Sie während des Gebrauchs auf Probleme stoßen, können Sie auf die folgenden Arten Unterstützung erhalten:

(Anmerkung: Aufgrund von Zeitunterschieden beträgt die Arbeitszeit GMT + 8 und die Hotline ist an den Arbeitstagen zwischen 10:30 und 20:00 Uhr verfügbar.)

# **XI. Anforderungen an die Stromversorgung**

Das Produkt ist nur für Netzteile mit einer Spannung von 5V und einer Stromstärke von 2A geeignet.

[Betriebsbedingungen] Die Kamera sollte nur unter zulässigen Luftfeuchtigkeits- und Temperaturbereichen

transportiert, verwendet und aufbewahrt werden. Bitte vermeiden Sie ein Einfließen von Regen oder anderen Flüssigkeiten, um

Beschädigungen an den internen Komponenten zu verhindern. Um Beschädigungen an den internen Komponenten zu verhindern, sollte das Gerät keinem starken Gewitter ausgesetzt werden.

Bitte befolgen Sie die Wartungshinweise der Kamera. Falls Sie die Kamera reinigen müssen, wischen Sie sie bitte mit einem fusselfreien Tuch ab.

**24**

Falls der obige Inhalt mit einem anwendbaren Gesetz in Konflikt steht, ist das jeweilige Gesetz maßgebend.

Falls die in dieser Anleitung beschriebene Verwendung des Produkts die Nutzung von Internetdiensten umfasst, kann die ordnungsgemäße Funktion durch verschiedene Quellen beeinträchtigt werden, wie beispielsweise durch Computerviren, Hacker-Angriffe, ein instabiles System, Bedienfehler und andere Faktoren, die dazu führen könnten, dass die Software nicht die erwünschten Ergebnisse bringt. Um dem Verlust oder dem unrechtmäßigen Zugriff auf Ihre personenbezogenen Daten vorzubeugen, sorgen Sie bitte für einen ausreichenden Schutz Ihrer Daten (sichere Pa-sswörter,Firewalls, Schutzsoftware).

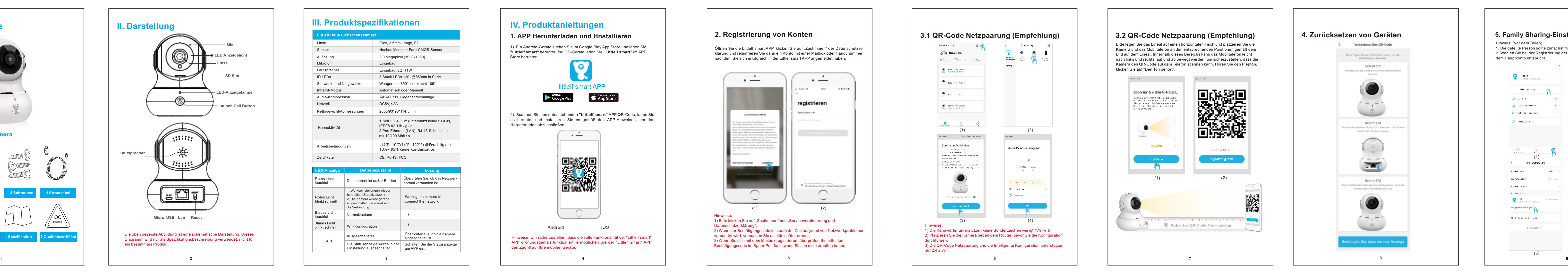

Befolgen Sie während der Verwendung dieses Produkts stets die geltenden Vorschriften. Sie erklären sich damit einverstanden, dieses Produkt nur für zivile Zwecke zu nutzen und nicht die Rechte Dritter zu verletzen. Die Verwendung in medizinischen / schutztechnischen Geräten oder im Rahmen anderer Anwendungen, die die körperliche Unversehrtheit oder das Leben anderer Menschen gefährden, ist untersagt. Die Verwendung als Teil von Massenvernichtungswaffen, chemischen oder biologischen Waffen, Nuklearwaffen oder im Rahmen andere gefährlicher oder unmenschlicher Anwendungen ist untersagt. Jeglicher Verlust und jede Haftung, die unsachgemäßem Gebrauch entspringt, erfolgt auf eigene Verantwortung.

#### **2.1 Erkennungsalarmmeldungen**

### **2.2 Video Cloud Storage**

Der Support zeichnet die letzten 14 Tage der Ereignisaufzeichnungen auf. 90 Tage kostenlose Testversion. 4 Pläne können nach Ihren Wünschen ausgewählt werden

# **2.3 Websites**

#### **2.4 Eigenschaften**

Kamera dreht sich automatisch zu diesem Ort. Unterstützt das Timing für jede Site, dreht sich die Kamera automatisch zur Site, wenn die Zeit abgelaufen ist.

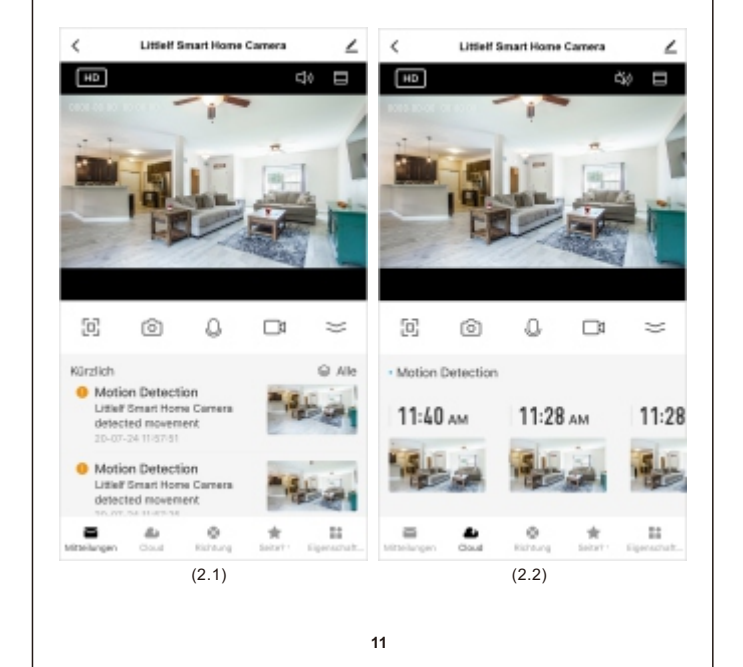

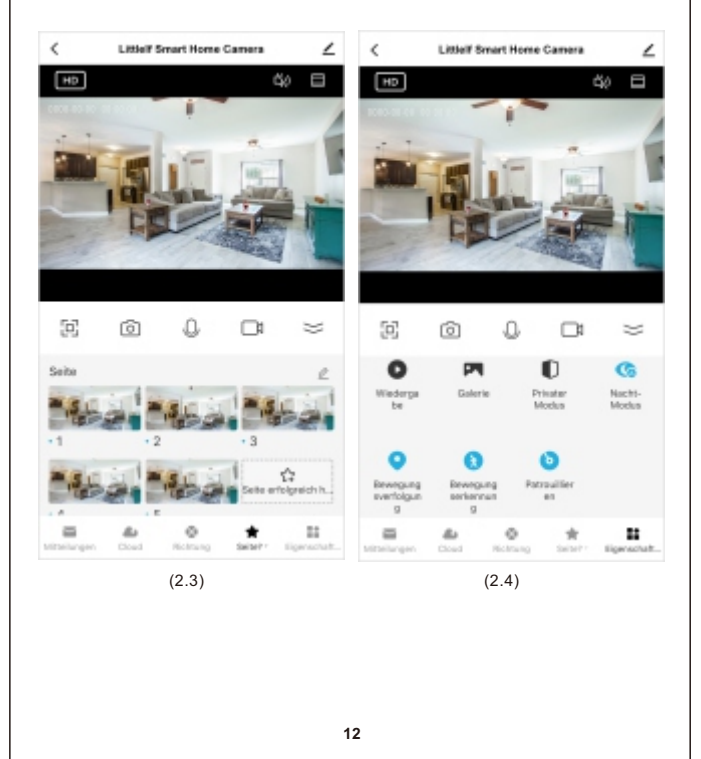

Patrouillenzeit

Ganztägige Patrouille: Die Patrouille erstreckt sich über 7 x 24 Stunden Zeitgesteuerte Patrouille: Die Patrouille wird wie geplant wirksam

 $\label{eq:1} \begin{aligned} &\text{Pdualian} \\ &\text{Pdualian} \\ &\text{Pdualian} \\ &\text{Pdualian} \\ \end{aligned} \quad \text{where} \quad \begin{aligned} &\text{Pdualian} \\ &\text{Pdualian} \\ &\text{Pdualian} \\ &\text{Pdualian} \\ \end{aligned}$ 

The contract  $\mathcal{L}(\mathbb{R})$  . The contract of  $\mathbb{R}^n$ 

 $\mathcal{O}(\mathcal{O}_\mathcal{A})$  . The following contract of  $\mathcal{O}(\mathcal{O}_\mathcal{A})$ 

ster state 4 Advantage<br>Lights of the local 10 China and

 $\mathcal{O}$  and  $\mathcal{O}$  and  $\mathcal{O}$  . An array is a function of the following  $\mathcal{O}$  . The  $\mathcal{O}$  is a function of  $\mathcal{O}$ 

Die Verknüpfung zum Überprüfen von Erkennungsalarmmeldungen. Klicken Sie auf Alle Nachrichten. In jeder Alarmmeldung befindet sich ein Videoanzeigeportal. Wenn der Cloud-Speicher gekauft wird, springt er zur Ereignisaufzeichnung, vom Cloud-Speicher aufgezeichnet wurde. Wenn der Cloud-Speicher nicht gekauf wurde und eine SD-Kartenaufzeichnung vorhanden ist, wird zur von der SD-Karte aufzeichneten Ereignisaufzeichnung gesprungen. Wenn weder eine Cloud-Speichera ufzeichnung noch eine SD-Kartenaufzeichnung vorhanden ist, wird zu Echtzeitvideo gesprungen.

**1 Netzteil**